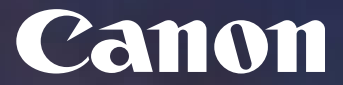

**Protocol de Desplegament UPC V6.2**

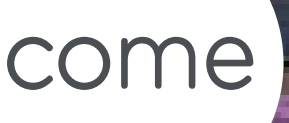

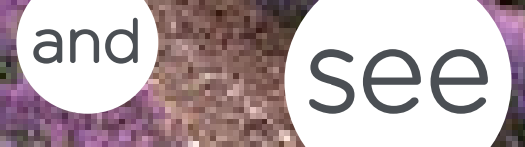

**UPC**

v.: 6.2

ID Projecte: UPCCBS

**Canon España, SA**

**1**

Delegació Catalunya-Alta Ribagorça, 20, Planta Baixa Business Park Mas Blau 2 08820 Del Prat de Llobregat (Barcelona)

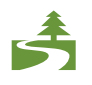

Aquest document ha estat imprès a doble cara d'acord amb la normativa mediambiental de Canon.

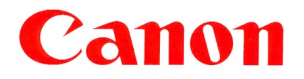

# Índex

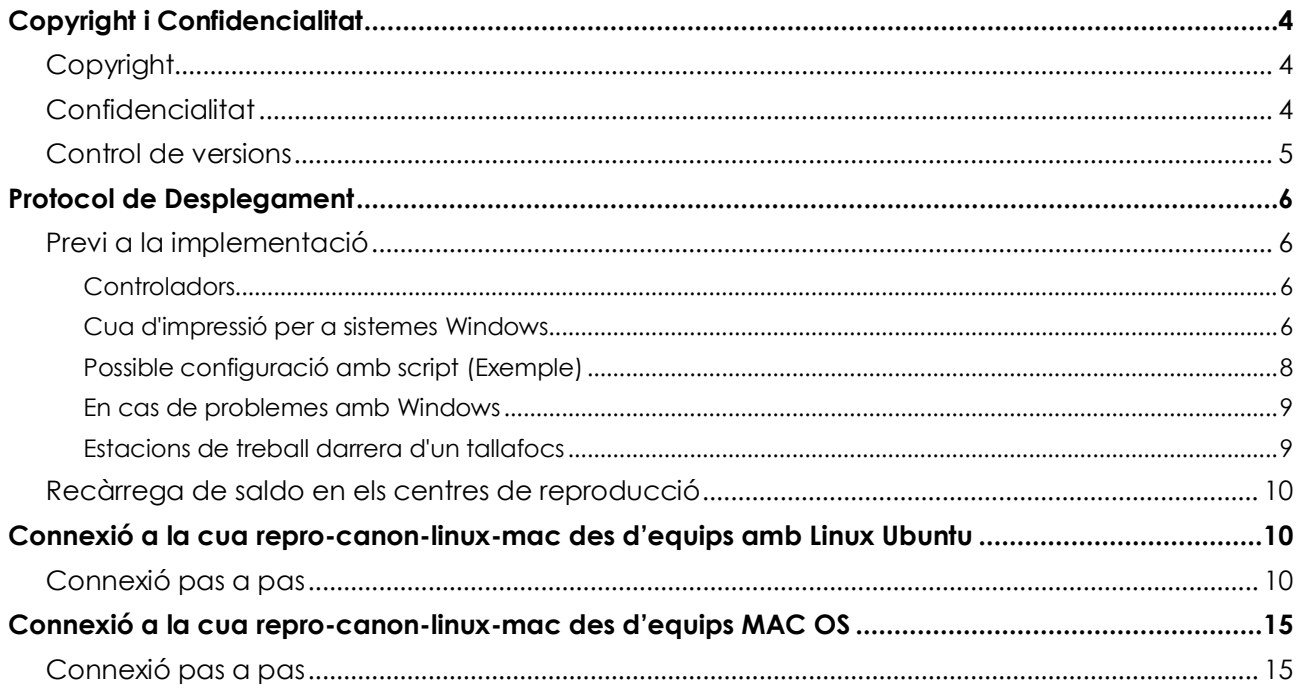

# <span id="page-3-0"></span>Copyright i Confidencialitat

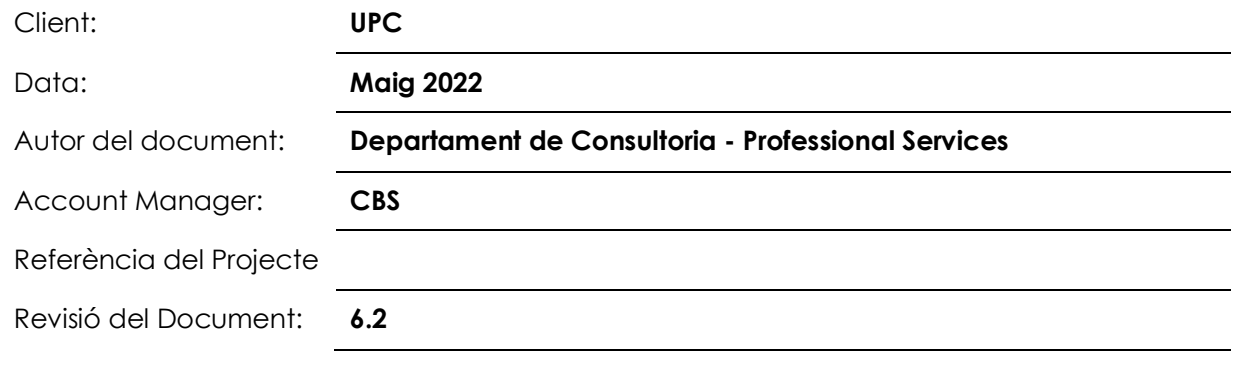

# <span id="page-3-1"></span>Copyright

Copyright © 2022 – Canon Espanya, S.A. – Reservats tots els drets.

Aquest document no pot ser copiat, reproduït, difós, publicat, modificat o utilitzat en qualsevol forma (incloent-hi, sense que la següent enumeració tingui caràcter exhaustiu, el seu emmagatzematge en sistemes que permetin la seva recuperació o la seva transmissió per qualsevol mitjà) sense el previ consentiment exprés i escrit de Canon Espanya, SA, d'ara endavant, Canon.

Malgrat la cura i atenció amb que el present document ha estat elaborat, Canon no garanteix que la informació que es conté en el mateix sigui completa i estigui lliure d'errors o omissions.

# <span id="page-3-2"></span>**Confidencialitat**

La informació continguda en aquest document i la que en el futur es proporcioni en virtut del mateix és confidencial i s'ofereix exclusivament per a ús intern de la UPC, que ha de mantenir-la en estricta confidencialitat i prendrà totes les mesures necessàries per a protegir-la de revelacions o usos no autoritzats.

La UPC no comunicarà a cap tercer la informació confidencial continguda en aquest document, en tot o en part, sense la prèvia autorització expressa i escrita de Canon. Aquesta autorització no serà necessària en cas de comunicació de la informació confidencial a aquells dels seus empleats que necessiten conèixer-la per dur a terme activitats relacionades amb la proposta continguda en el present document, als quals haurà de comunicar el caràcter confidencial de la informació i la seva obligació de complir amb les presents condicions de confidencialitat.

L'anterior obligació de confidencialitat no és aplicable en cas que la informació confidencial continguda en aquest document sigui pública, hagi estat obtinguda legítimament o hagi de ser revelada a un tercer en compliment d'una obligació legal.

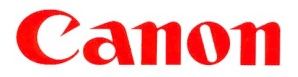

#### <span id="page-4-0"></span>Control de versions

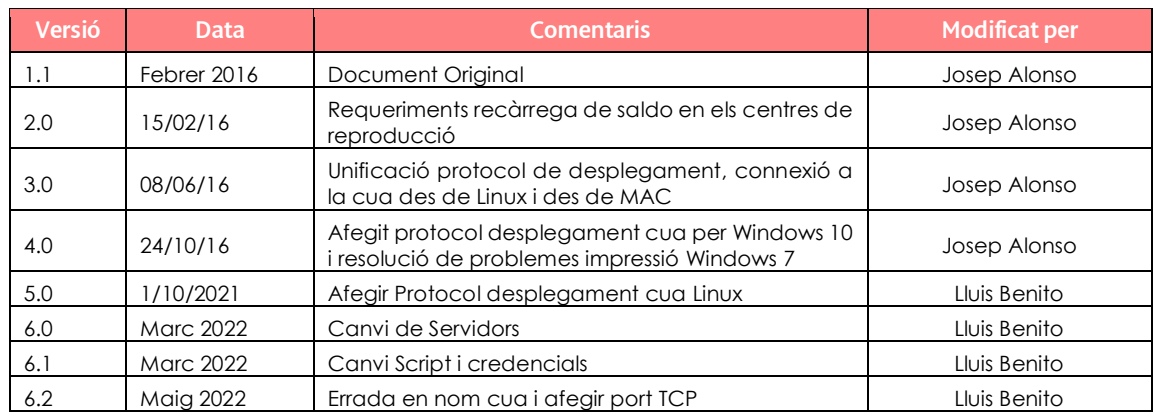

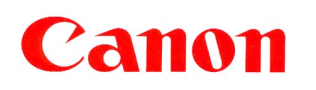

# <span id="page-5-0"></span>Protocol de Desplegament

La empresa Canon ha creat un domini de Windows propi, des del que ofereix una cua única per a tota la UPC. Els usuaris hi envien els seus treballs, identificant-se amb el seu usuari LDAP, i després poden recollir-lo a la impressora amb el seu carnet UPC.

# <span id="page-5-1"></span>Previ a la implementació<br>En el cas de Windows es pot "afegir una credencial de Windows" per evitar haver d'autenticar-se

en cada reinici, i en Linux definir la cua com "impressora Windows mitjançant SMB establint autenticació"

Els equips gestionats centralitzadament per part d'UPCnet executen un script (**reprografia.vbs**) per fer la configuració inicial de la cua d'impressió de forma transparent a l'usuari. Així el dia de la implementació els apareixerà la configuració de la cua d'impressió **\\repro-canon-upc** a **meadow** quan iniciïn l'ordinador.

#### <span id="page-5-2"></span>Controladors

En Windows al definir la cua el sistema preguntarà si es permet la instal·lació dels controladors (ens demana si confiem en la impressora).

En els sistemes Linux cal descarregar-los i instal·lar-los abans d'aquest enllaç:

[https://www.canon.es/support/products/imagerunner/imagerunner-advance](https://eur02.safelinks.protection.outlook.com/?url=https%3A%2F%2Fwww.canon.es%2Fsupport%2Fproducts%2Fimagerunner%2Fimagerunner-advance-c3330i.html%3Ftype%3Ddrivers%26language%3Des%26os%3Dlinux&data=04%7C01%7Cl_benito%40canon.es%7C3e628c527d754c45fe0608da05cd8376%7Cacbd4e6be8454677853ca8d24faf3655%7C0%7C0%7C637828677645413301%7CUnknown%7CTWFpbGZsb3d8eyJWIjoiMC4wLjAwMDAiLCJQIjoiV2luMzIiLCJBTiI6Ik1haWwiLCJXVCI6Mn0%3D%7C3000&sdata=A%2BqbYrCZ9ZnfVtIfeMb3g2X9UqFySmQROc22ol6UOF4%3D&reserved=0)[c3330i.html?type=drivers&language=es&os=linux](https://eur02.safelinks.protection.outlook.com/?url=https%3A%2F%2Fwww.canon.es%2Fsupport%2Fproducts%2Fimagerunner%2Fimagerunner-advance-c3330i.html%3Ftype%3Ddrivers%26language%3Des%26os%3Dlinux&data=04%7C01%7Cl_benito%40canon.es%7C3e628c527d754c45fe0608da05cd8376%7Cacbd4e6be8454677853ca8d24faf3655%7C0%7C0%7C637828677645413301%7CUnknown%7CTWFpbGZsb3d8eyJWIjoiMC4wLjAwMDAiLCJQIjoiV2luMzIiLCJBTiI6Ik1haWwiLCJXVCI6Mn0%3D%7C3000&sdata=A%2BqbYrCZ9ZnfVtIfeMb3g2X9UqFySmQROc22ol6UOF4%3D&reserved=0)

#### <span id="page-5-3"></span>Cua d'impressió per a sistemes Windows

Des de l'ordinador client, l'usuari ha de configurar l'accés a la cua d'impressió.

El link de descarrega del driver de la cua repro-canon-upc per sistemes Windows és aquest:

[https://www.canon.es/support/products/imagerunner/imagerunner\\_advance\\_dx\\_c257i.html?type=drivers&driverdetailid=tc](https://eur02.safelinks.protection.outlook.com/?url=https%3A%2F%2Fwww.canon.es%2Fsupport%2Fproducts%2Fimagerunner%2Fimagerunner_advance_dx_c257i.html%3Ftype%3Ddrivers%26driverdetailid%3Dtcm%3A86-2173979%26os%3Dwindows%25207%2520%252864-bit%2529%26language%3Des&data=04%7C01%7Cl_benito%40canon.es%7C122988e8c7dd494069d208da0755c69d%7Cacbd4e6be8454677853ca8d24faf3655%7C0%7C0%7C637830362220241301%7CUnknown%7CTWFpbGZsb3d8eyJWIjoiMC4wLjAwMDAiLCJQIjoiV2luMzIiLCJBTiI6Ik1haWwiLCJXVCI6Mn0%3D%7C3000&sdata=fYYoGwS5Muxc8wNhITn3gvAB7PctYUOKPvxI8YkaQKg%3D&reserved=0) [m:86-2173979&os=windows%207%20%2864-bit%29&language=es](https://eur02.safelinks.protection.outlook.com/?url=https%3A%2F%2Fwww.canon.es%2Fsupport%2Fproducts%2Fimagerunner%2Fimagerunner_advance_dx_c257i.html%3Ftype%3Ddrivers%26driverdetailid%3Dtcm%3A86-2173979%26os%3Dwindows%25207%2520%252864-bit%2529%26language%3Des&data=04%7C01%7Cl_benito%40canon.es%7C122988e8c7dd494069d208da0755c69d%7Cacbd4e6be8454677853ca8d24faf3655%7C0%7C0%7C637830362220241301%7CUnknown%7CTWFpbGZsb3d8eyJWIjoiMC4wLjAwMDAiLCJQIjoiV2luMzIiLCJBTiI6Ik1haWwiLCJXVCI6Mn0%3D%7C3000&sdata=fYYoGwS5Muxc8wNhITn3gvAB7PctYUOKPvxI8YkaQKg%3D&reserved=0)

Recomanem «Afegir una credencial de Windows» per no haver d'autenticar-se en cada reinici. Les dades de configuració són:

- Nom del recurs de xarxa: **meadow.repro-canon.upc.edu**
- > Nom de l'usuari: [usuari.intranet@repro-canon.upc.edu](mailto:usuari.intranet@repro-canon.upc.edu) [\(nom.cognom@repro](mailto:nom.cognom@repro-canon.upc.edu)[canon.upc.edu\)](mailto:nom.cognom@repro-canon.upc.edu)
- Contrasenya: **reprografia**

Després afegirem un recurs compartit per accedir a la cua d'impressió:

- Nom del recurs compartit: [\\meadow.repro-canon.upc.edu\repro-canon-](file://meadow.repro-canon.upc.edu/repro-canon)upc
- El nom de cua: **repro-canon-upc**

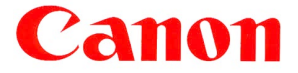

#### Les credencials les ha d'emmagatzemar al contenidor cada usuari com es mostra a la imatge:

#### Administrar credenciales

Vea y elimine su información de inicio de sesión guardada para sitios web, redes y aplicaciones conectadas.

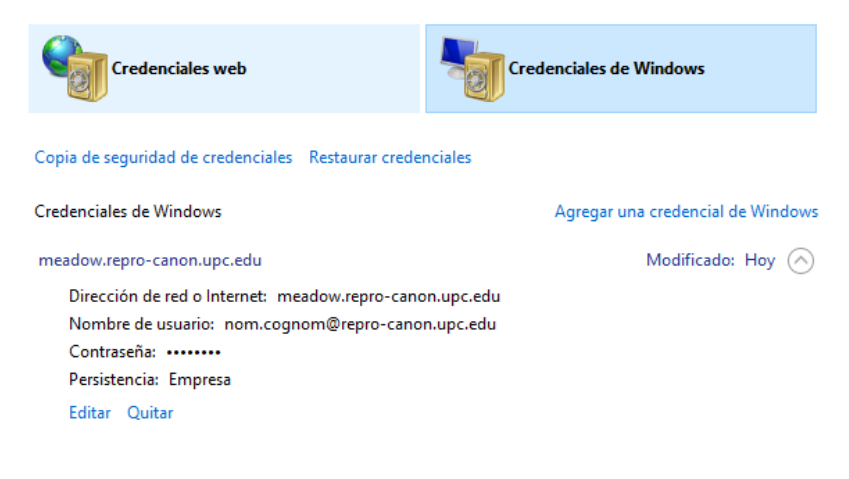

## <span id="page-7-0"></span>Possible configuració amb script (Exemple)

En els equips gestionats centralitzadament per part d'UPCnet s'executarà un script (*reprografia.vbs*) per fer la configuració inicial de la cua d'impressió de forma transparent a l'usuari. Aquest script executa els passos indicats per deixar la credencial de Windows emmagatzemada a l'equip.

```
'declaració de variables globals
Option Explicit
Dim oShell, oNet, strUsuari, strExecuta
'-------------------------------------------------------------------- 
Set oShell = CreateObject("Wscript.Shell")
Set oNet = CreateObject("Wscript.Network")
'--------------------------------------------------------------------
'---------------------- Mapeig cua Reprografia -----------------------
on error resume next
strUsuari = INPUTBOX ("Identifique-vos amb el nom d'usuari de la intranet de la UPC", 
"Configuració impressora", "")
strUsuari = strUsuari & "@repro-canon.upc.edu"
If strUsuari <> "@repro-canon.upc.edu" then 
       strExecuta = "cmdkey /add:meadow.repro-canon.upc.edu /user:" & strUsuari & " 
/pass:reprografia"
       oshell.run strExecuta, 0 
       WScript.Sleep(2000)
       Err.Clear
       cuaRepro "\\meadow.repro-canon.upc.edu", "\repro-canon-upc" 
       If Err.Number <> 0 then 
          MsgBox "Usuari erroni o problemes establint la connexió" & vbcrlf & "Error: " & 
Err.Number ,vbExclamation,"Impossible connectar la impressora" 
       else
          Msgbox "La impressora repro-canon-upc ha sigut configurada" , vbInformation
       End If 
  Else
       MsgBox "No s'ha pogut connectar a la cua d'impressió",vbExclamation,"Impossible connectar 
la impressora"
  End if
'--------------------------------------------------------------------
Function cuaRepro(PrintServer, Printer)
    Dim oPrinter, PrtServer, PrtName, Prt
    Prt = PrintServer & Printer 'Strip backslashes from UNC names
   PrtServer = Left(Prt, InStr(3, Prt, "\") - 1)
   PrtServer = Right(Left(Prt, InStr(3, Prt, "\") - 1), Len(PrtServer) - 2)
    PrtName = Right(Prt, Len(Prt) - Len(PrtServer) - 3)
    oNet.AddWindowsPrinterConnection(PrintServer & Printer) 
End Function
'--------------------------------------------------------------------
                Fi de l'script'--------------------------------------------------------------------
```
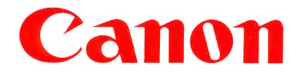

#### <span id="page-8-0"></span>En cas de problemes amb Windows

Si la impressora apareix desactivada (en gris) cal modificar el registre afegint la clau:

 **HKLM\SOFTWARE\Policies\Microsoft\Windows NT\Printers** Clau: **EnabledProtocols** amb un valor igual a **6**.

Ho podem fer executant aquesta comanda (cmd) amb l'usuari admin:

 **reg add ""HKLM\SOFTWARE\Policies\Microsoft\Windows NT\Printers"" /v EnabledProtocols /t REG\_DWORD /d 6 /f"**

#### <span id="page-8-1"></span>Estacions de treball darrera d'un tallafocs

En el cas que una impressora de Canon es trobi en una unitat amb firewall, caldrà obrir l'accés des dels servidors de Canon cap a les impressores: a través dels ports indicats.

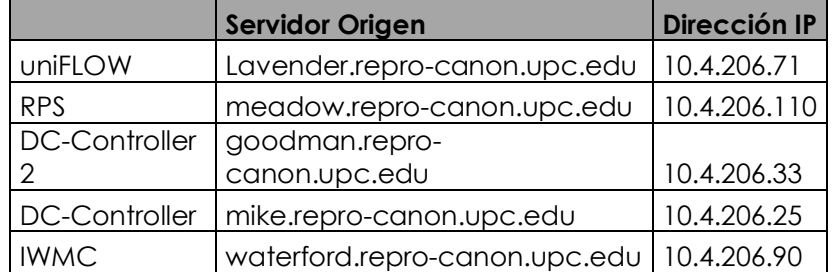

Els ports indicats son:

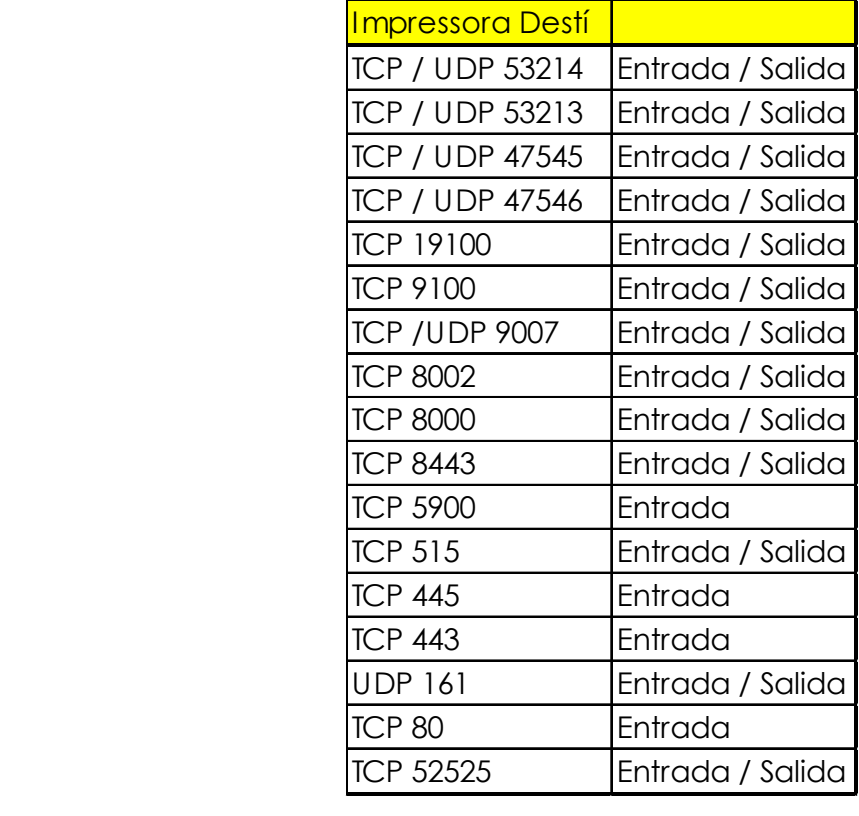

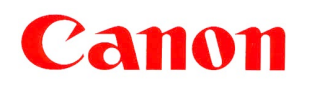

#### <span id="page-9-0"></span>Recàrrega de saldo en els centres de reproducció

Per a la recàrrega de saldo d'estudiants als centres de reprografia, es farà servir un hardware específic (microMIND) al que connectarem un lector de targetes.

Aquest microMIND requereix uns ports de comunicació específics addicionals als anteriors:

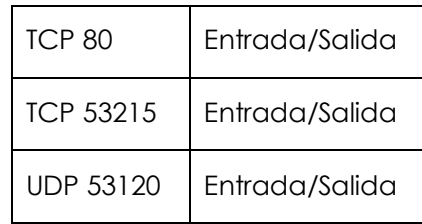

Els servidors d'origen seran els mateixos i el destí haurà de ser una IP especifica pels microMIND que instal·laren en els centres de reprografia.

A ser possible la IP del microMIND s'hauria d'assignar per DHCP, per evitar el seu descobriment via tràfic broadcast des dels servidors (amb tota seguretat aquest tràfic no esta permès entre les diferents xarxes i la dels servidors). Si fos necessari, subministrarien les MAC Address prèviament.

En el seu defecte podrien preconfigurar-los en les nostres oficines, amb una IP fitxa, que és subministres per tal efecte.

# <span id="page-9-1"></span>Connexió a la cua repro-canon-linuxmac des d'equips amb Linux Ubuntu

A continuació es descriuen els passos a seguir per connectar-se a la cua d'impressió "**repro-canonlinux-mac**" des dels equips amb sistema operatiu Linux Ubuntu.

#### <span id="page-9-2"></span>Connexió pas a pas

Per dur a terme la connexió de la cua "repro-canon-linux-mac" a una màquina amb sistema operatiu Linux Ubuntu (Distribucio Ref. 20.04), cal seguir els següents passos:

- 1. La distribució requereix tenir instal·lada el paquet de samba i sambaclient.
- 2. Cal descarregar e instal·lar el controlador de la impressora des d'aquest enllaç:

[https://www.canon.es/support/products/imagerunner/imagerunner-advance](https://eur02.safelinks.protection.outlook.com/?url=https%3A%2F%2Fwww.canon.es%2Fsupport%2Fproducts%2Fimagerunner%2Fimagerunner-advance-c3330i.html%3Ftype%3Ddrivers%26language%3Des%26os%3Dlinux&data=04%7C01%7Cl_benito%40canon.es%7Cd2acb571224e45f1deac08da067b6e68%7Cacbd4e6be8454677853ca8d24faf3655%7C0%7C0%7C637829424579821065%7CUnknown%7CTWFpbGZsb3d8eyJWIjoiMC4wLjAwMDAiLCJQIjoiV2luMzIiLCJBTiI6Ik1haWwiLCJXVCI6Mn0%3D%7C3000&sdata=rrjnD844%2Fi6PnRXEAx192EhvxbWTV75avj%2B%2B5UtR%2F9U%3D&reserved=0)[c3330i.html?type=drivers&language=es&os=linux](https://eur02.safelinks.protection.outlook.com/?url=https%3A%2F%2Fwww.canon.es%2Fsupport%2Fproducts%2Fimagerunner%2Fimagerunner-advance-c3330i.html%3Ftype%3Ddrivers%26language%3Des%26os%3Dlinux&data=04%7C01%7Cl_benito%40canon.es%7Cd2acb571224e45f1deac08da067b6e68%7Cacbd4e6be8454677853ca8d24faf3655%7C0%7C0%7C637829424579821065%7CUnknown%7CTWFpbGZsb3d8eyJWIjoiMC4wLjAwMDAiLCJQIjoiV2luMzIiLCJBTiI6Ik1haWwiLCJXVCI6Mn0%3D%7C3000&sdata=rrjnD844%2Fi6PnRXEAx192EhvxbWTV75avj%2B%2B5UtR%2F9U%3D&reserved=0)

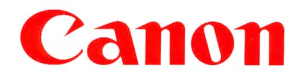

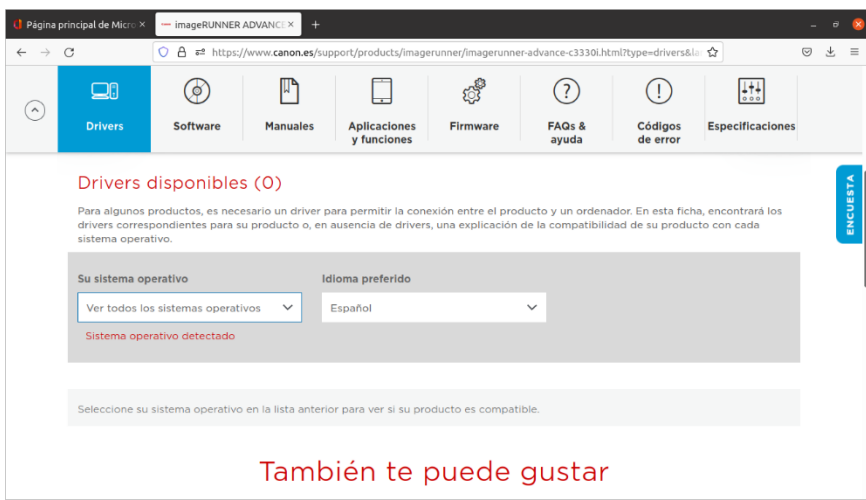

- 3. En el Sistema operatiu seleccionem Linux(64 bits)
- 4. Descarreguem l'arxiu UFR II/UFR II LT Printer Driver for Linux V5.40

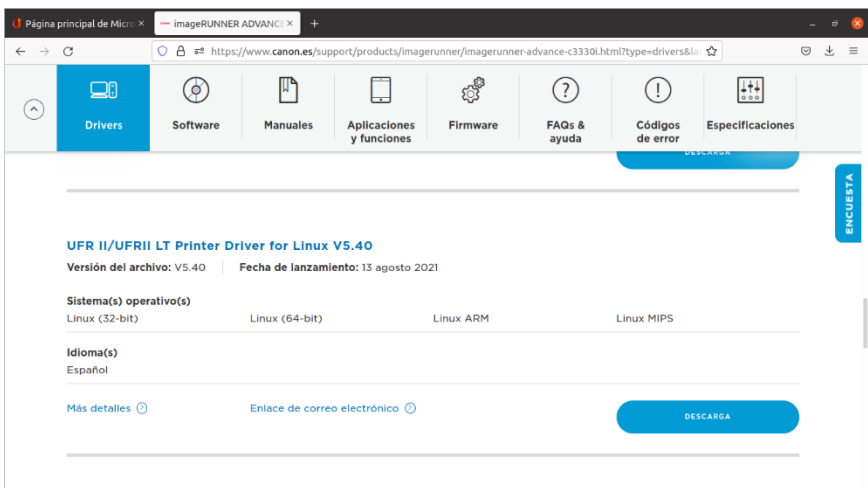

5. Anem al directori linux-UFRII-drv-v540-es\x64\Debian i instal·leu:

cnrdvcups-ufr2-uk\_5-1\_amd64.deb

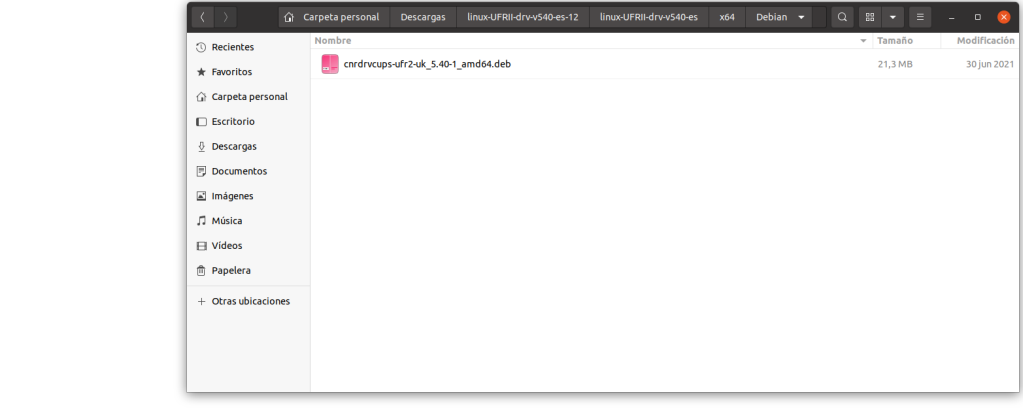

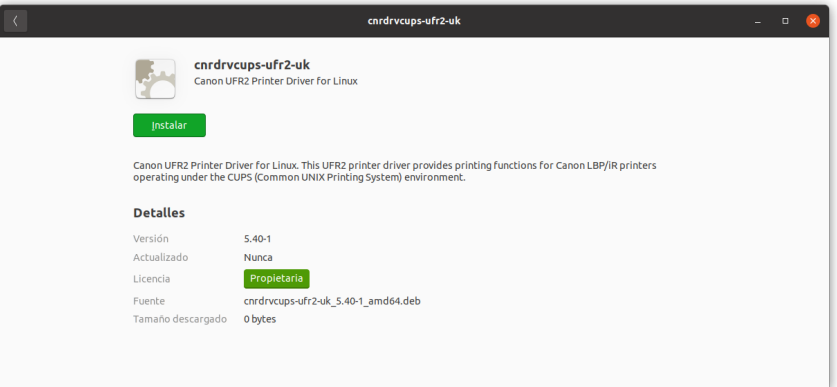

6. Una vegada instal·lat anem a Configuració//Impressores-->Configuració d'impressora addicional-->Afegir impressora.

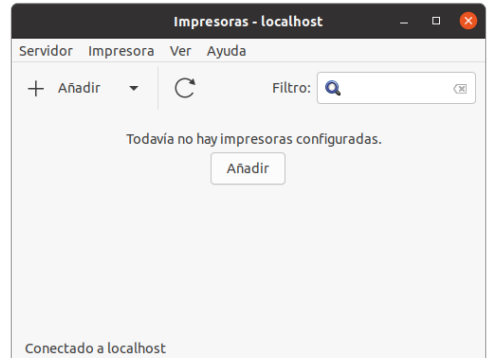

7. Seleccionem, impressora de xarxa, "impressora Windows via SAMBA"

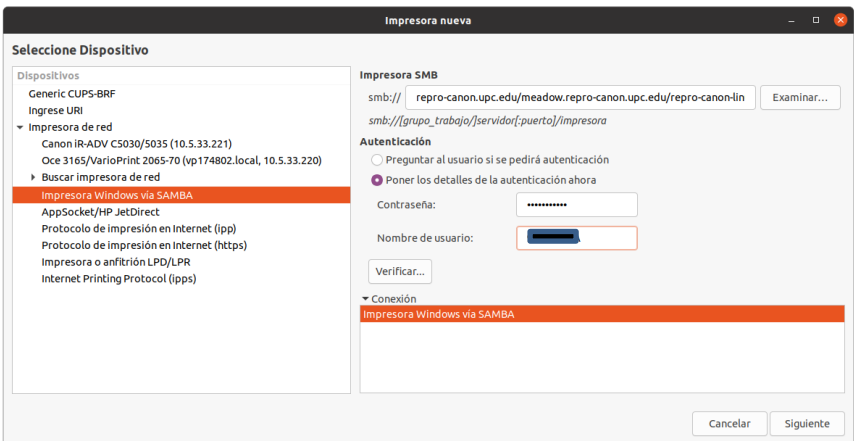

Omple les següents dades:

- a. smb://repro-canon.upc.edu/meadow.repro-canon.upc.edu/repro-canon-linux-mac
- b. Estableix els detalls de l'autenticació.
	- i. Nom de l'usuari (respectant majúscules): DNI + lletra majúscula.
	- ii. Contrasenya: reprografia

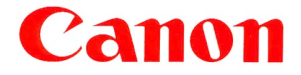

8. Seleccionem impressora des de la base de dades, i marca Canon:

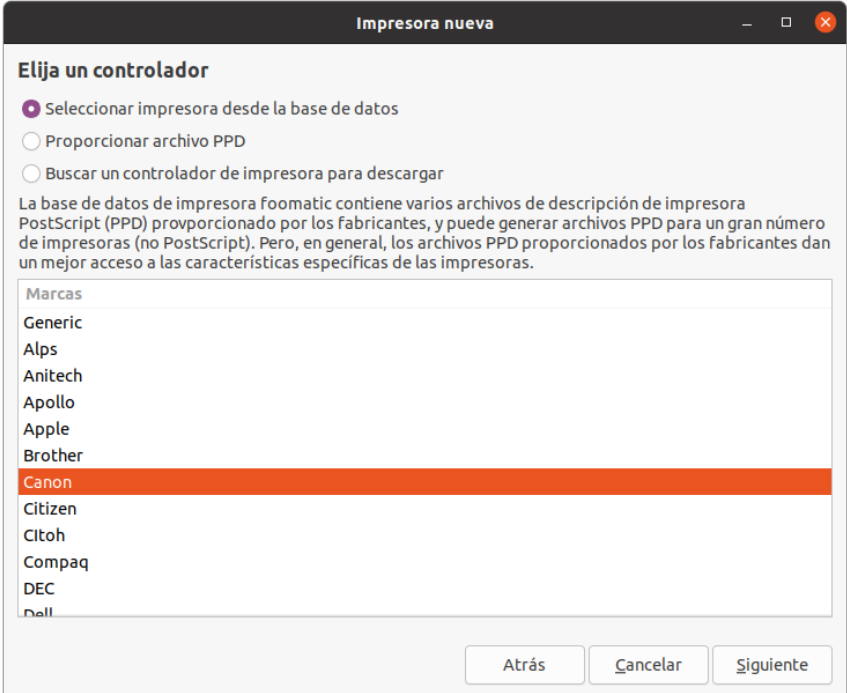

9. Seleccionem IR-ADV C3325/3330 i controlador Canon IR-ADV C3325/3330 UFR II,

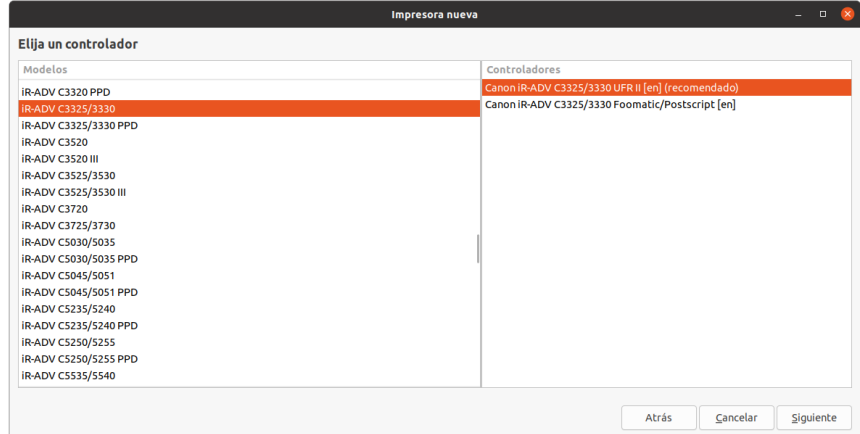

10. Seleccionarem l'opció en Output Option: Inner 2 way Tray

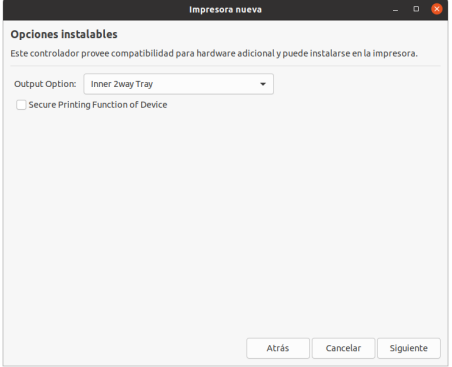

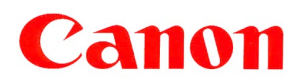

- 11. A continuació estableix el nom de la impressora i prem el botó aplica.
- 12. També per tenir una referencia de configuració en cups:

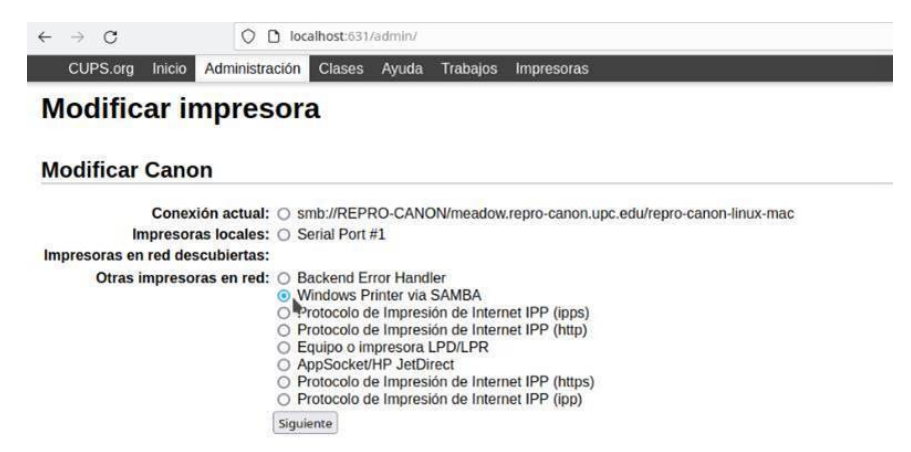

13. Les dades de connexió son:

smb://\*\*DNI\*\*:reprografia@REPRO-CANON/meadow.repro-canon.upc.edu/repro-canon-linux-mac

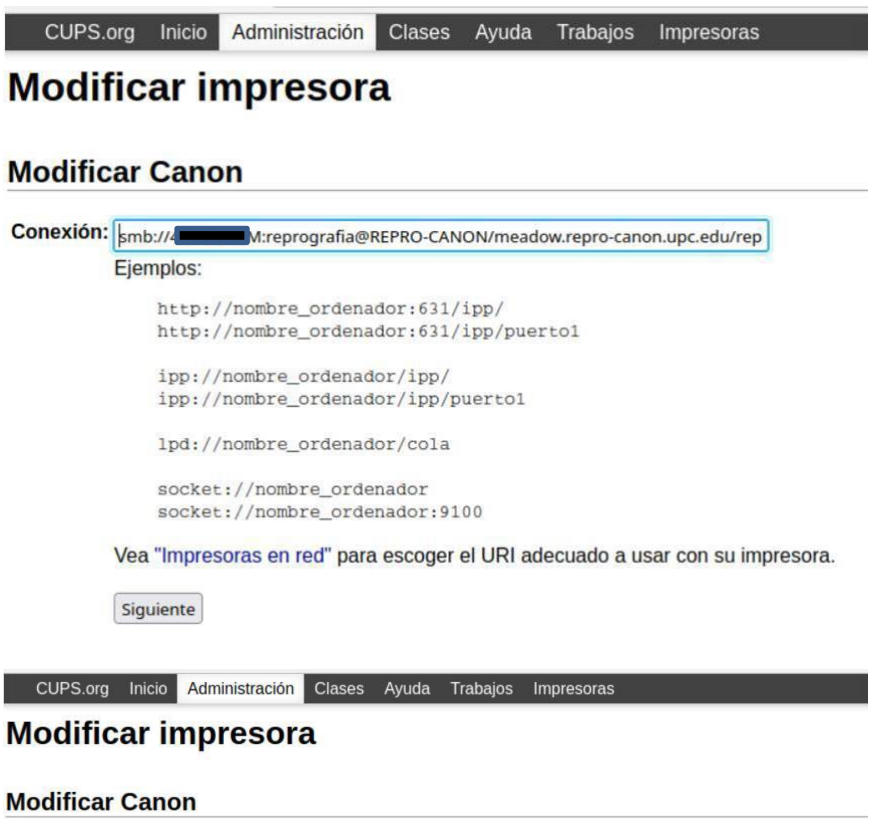

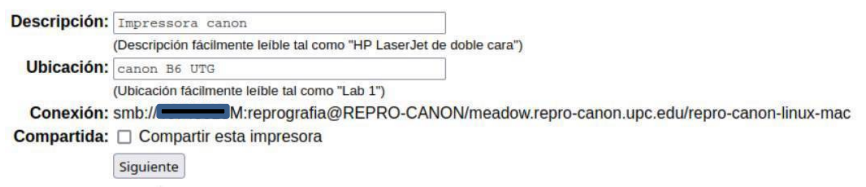

14. Cal seleccionar el controlador

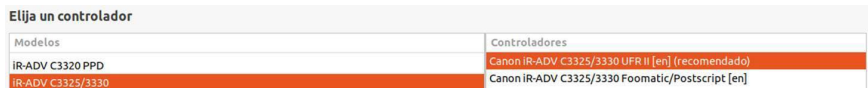

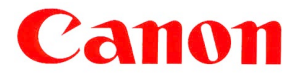

# <span id="page-14-0"></span>Connexió a la cua repro-canon-linuxmac des d'equips MAC OS

A continuació es descriuen els passos a seguir per connectar-se a la cua d'impressió "**reprocanon-linux-mac**" des dels equips amb sistema operatiu MAC OS.

#### <span id="page-14-1"></span>Connexió pas a pas

Per dur a terme la connexió de la cua "repro-canon-linux-mac" a una màquina amb sistema operatiu MAC OS, cal seguir els següents passos:

1. Cal descarregar i instal·lar el controlador de la impressora des d'aquest enllaç (Refer. Monterey, ver 12.2.1):

*[https://www.canon.es/support/products/imagerunner/imagerunner-advance-c3330i.html?type=drivers&language=es&os=macos%2012%20\(monterey\)](https://eur02.safelinks.protection.outlook.com/?url=https%3A%2F%2Fwww.canon.es%2Fsupport%2Fproducts%2Fimagerunner%2Fimagerunner-advance-c3330i.html%3Ftype%3Ddrivers%26language%3Des%26os%3Dmacos%252012%2520(monterey)&data=04%7C01%7Cl_benito%40canon.es%7C1d9c3c0a81a8406e35ce08da074de7aa%7Cacbd4e6be8454677853ca8d24faf3655%7C0%7C0%7C637830329822261712%7CUnknown%7CTWFpbGZsb3d8eyJWIjoiMC4wLjAwMDAiLCJQIjoiV2luMzIiLCJBTiI6Ik1haWwiLCJXVCI6Mn0%3D%7C3000&sdata=SqPZ77JTtQkj6QgnpOrdRW0ThIa0SjLHoowEySzmpSg%3D&reserved=0)*

2. Seleccionar el Sistema operatiu pertinent.

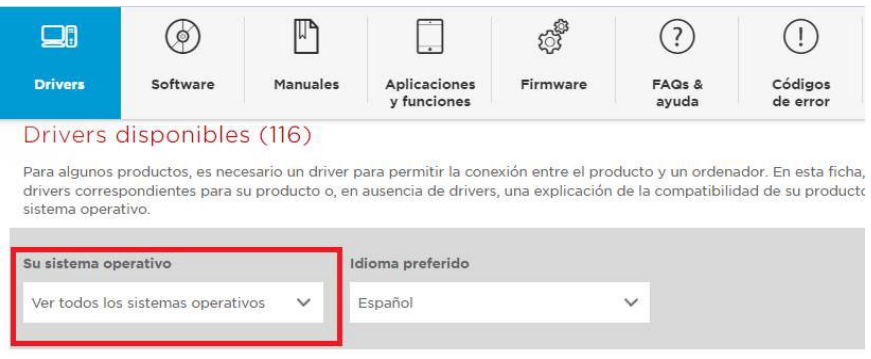

3. Seleccionar el Driver UFR II/UFRII LT Printer Driver

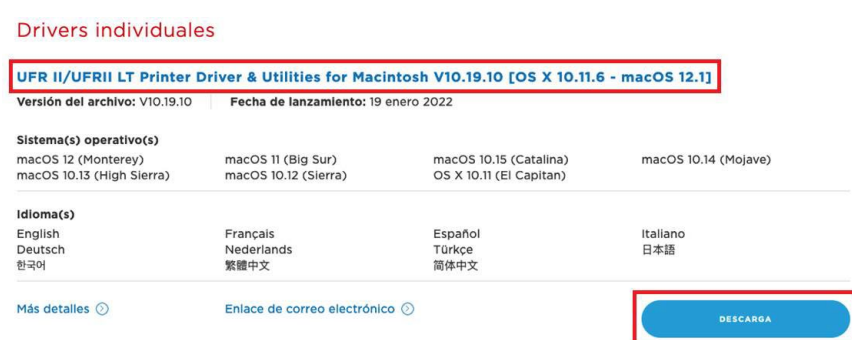

**Canon España, SA** 4. Instal·leu el paquet UFRII\_LT\_LIPS\_LX\_Installer.pkg

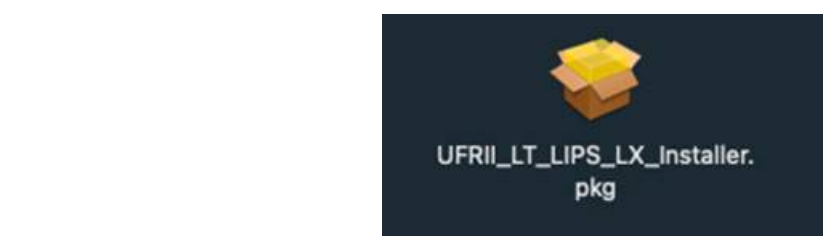

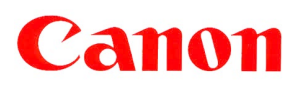

5. Obre Preferències del Sistema i després impressores i escàners.

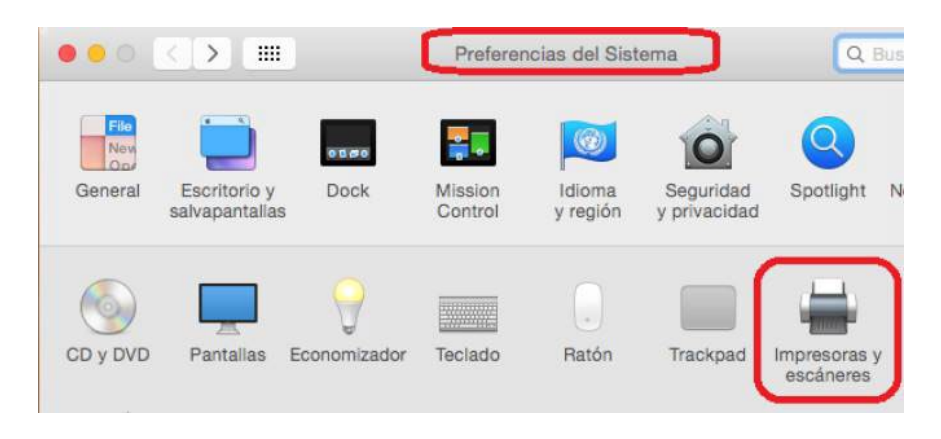

6. Prem "+" i seleccionar al menú afegir impressora o escàner

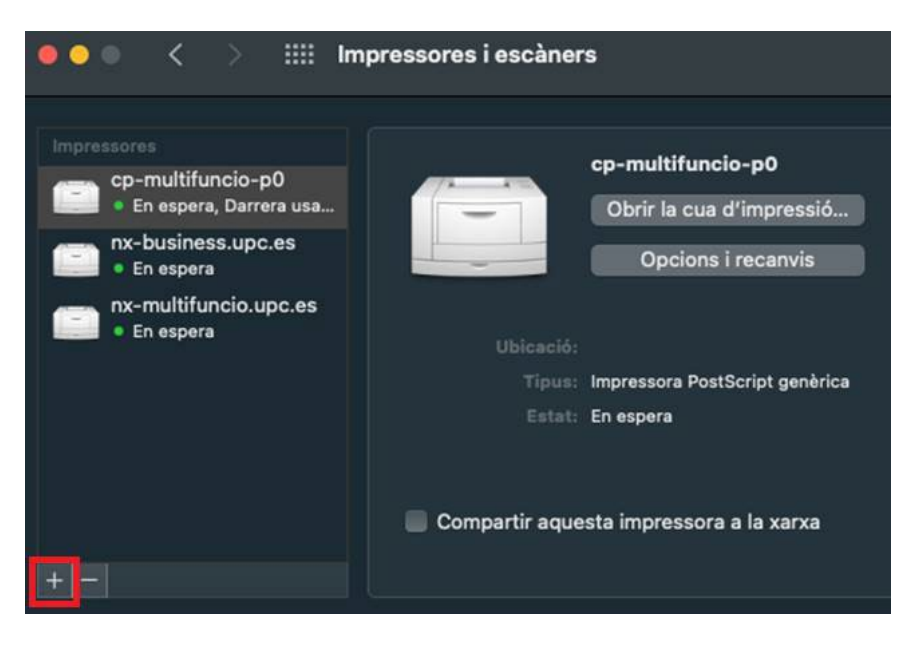

7. Cal afegir el botó "avançades" personalitzant la barra d'eines. A la finestra, botó dret del ratolí i clic a la barra d'eines i selecciones l'opció personalitzar barra d'eines.

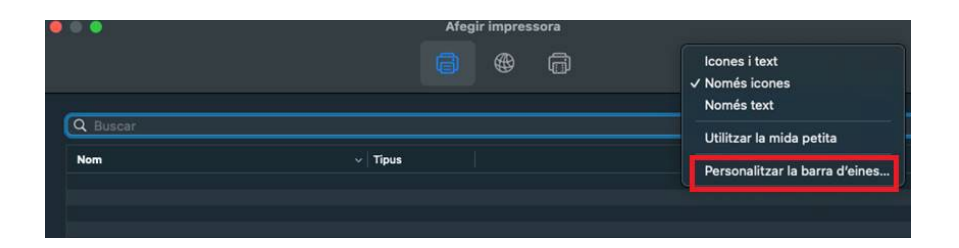

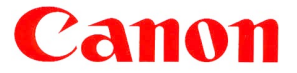

8. A continuació arrossega la icona d'avançat (roda dentada) a la barra d'eines i prem acceptar

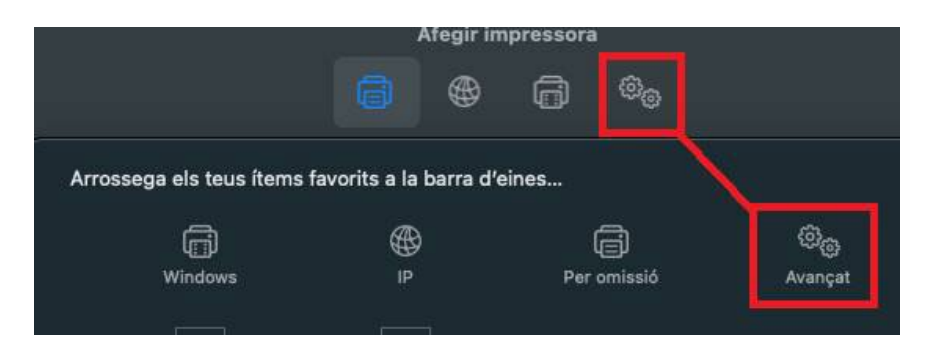

- 9. Prem "avançat " i introdueix les següents dades:
	- > Tipus: Windows Printer via spoolss
	- URL: <smb://meadow.repro-canon.upc.edu/repro-canon-linux-mac>
	- Utilitzar: Tria Seleccionar software i escull el controlador "Canon iR ADV C3320/3330"
- 10. Prem el botó afegir per finalitzar
- 11. També per tenir una referencia de configuració en cups:

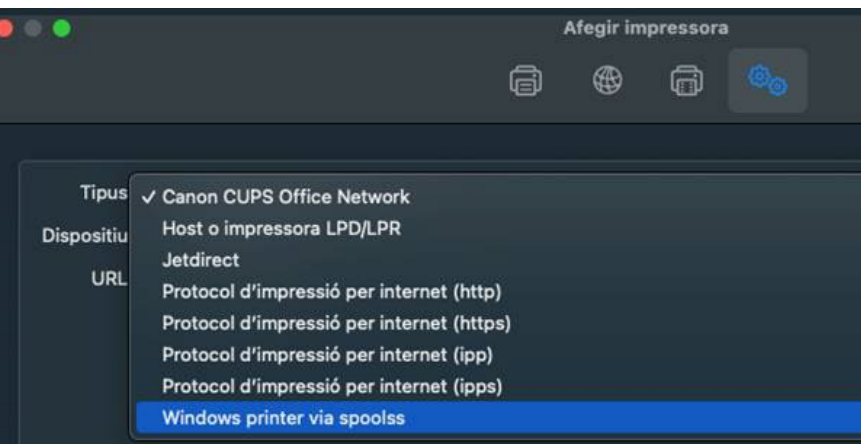

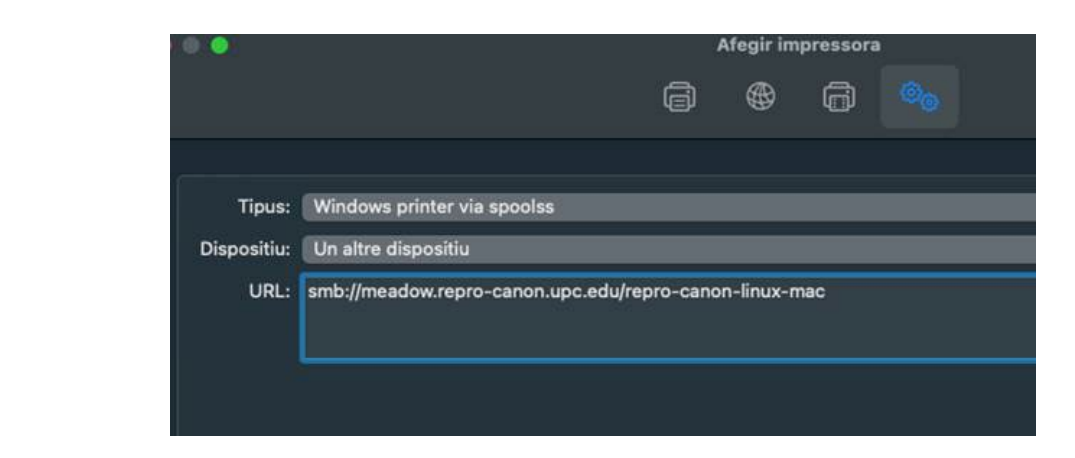

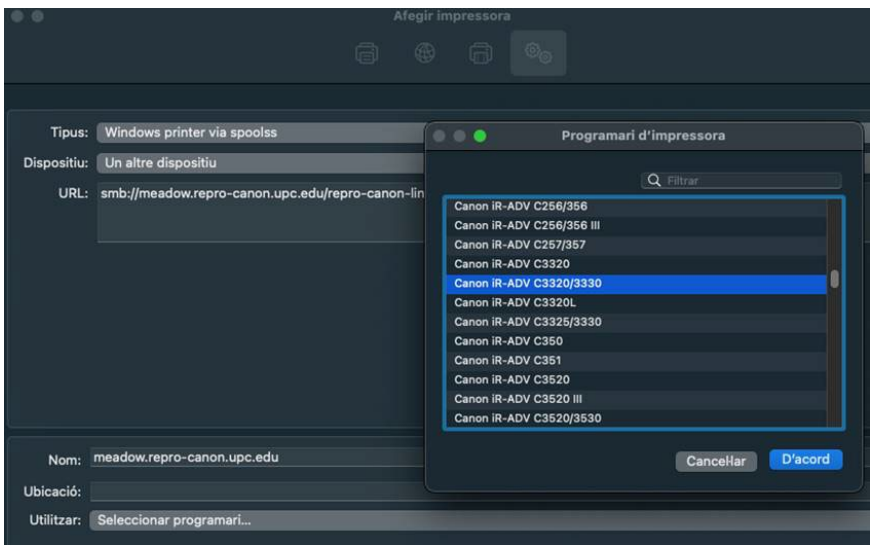

- 12. A l'hora d'imprimir per primera vegada, selecciona la cua d'impressió "meadow.reprocanon.upc.edu" i introdueix les dades d'autenticació següents:
	- > Connectar com: Usuari registrat.
	- > Nom: Introdueix el teu nom de la intranet(amb el punt).
	- Contrasenya: Introduir la contrasenya(no la teva): **reprografia**
	- > Selecciona: "guardar aquesta contrasenya al meu clauer"
- 13. Finalment prem el botó Acceptar, a partir d'aquí ja es podrà fer server la cua d'impressió de manera habitual.

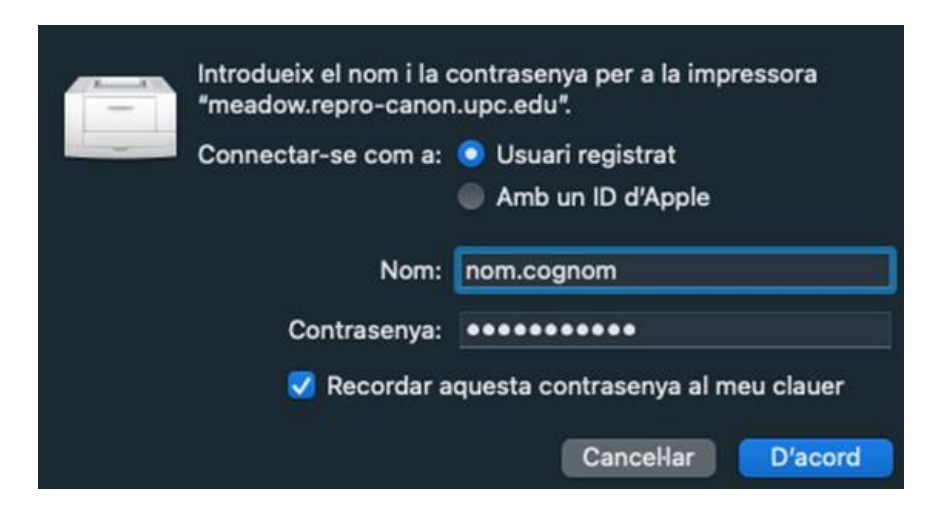

**NOTA**: A la versió Mac OS\_10.15 Catalina el punt 12 seria: REPRO-CANON\dni

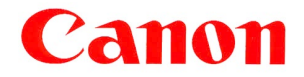

**Choose Canon for** added confidence.